# **加東市職員採用試験 電子申請ガイド**

# **電子申請を始める前に**

#### **電子申請を始める前に**

電子申請のフォームは申込書と同じ内容を入力します。

60分操作がない(同じページに留まった)場合、それまでの入力情

報が失われます。**あらかじめ入力内容を作成し、「コピー・貼り付**

**け」を用いて申請を行ってください。**また、**添付書類として、受験**

**者本人の顔写真、受験資格に資格要件がある場合、資格証の画像が**

**必要となります。**

#### **電子申請を始める前に**

**ブラウザ左上にある「戻る」のボタンは使用しないでください。 使用した場合、エラーが発生し、再度最初からの入力が必要とな ります。**

### **入力準備が整ったら**

- **1. 加東市ホームページから電子申請フォームを開いてください。**
- **2. この電子申請ガイドの次ページ以降を参考にしながら、入力・ 送信してください。**

# **電子申請の入力・送信**

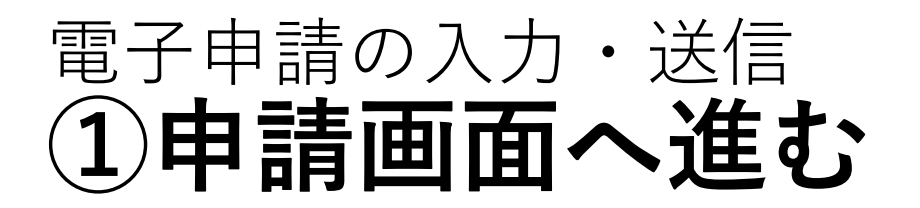

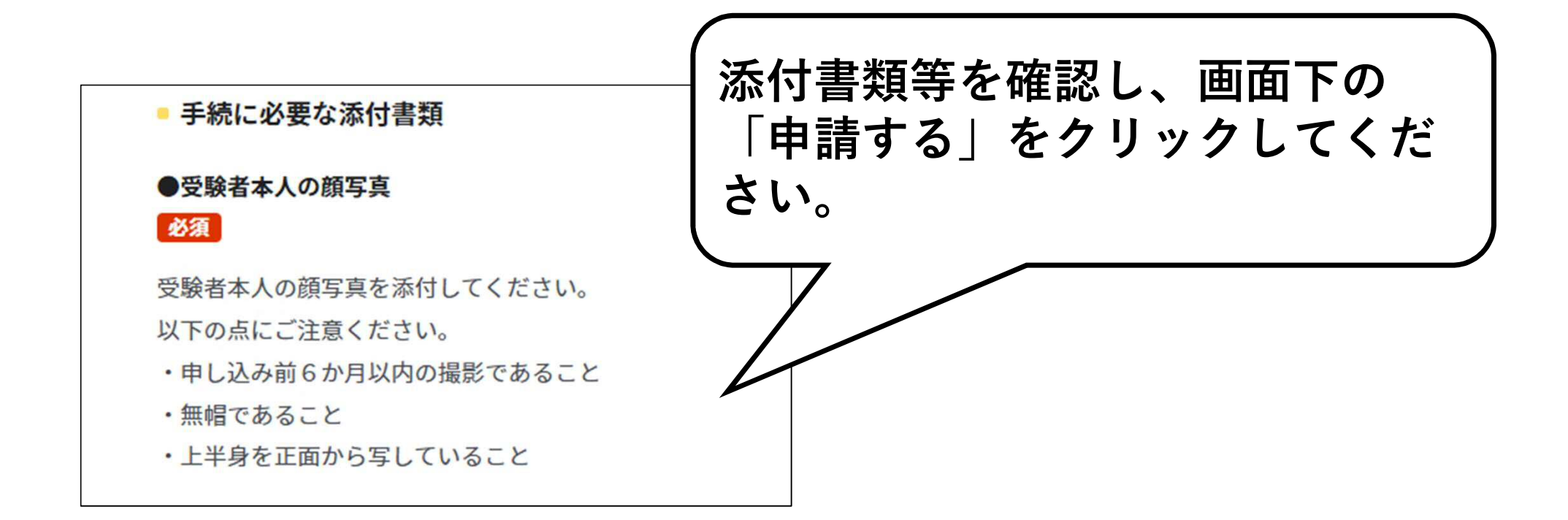

#### 電子申請の入力・送信 **②申請者情報の入力**

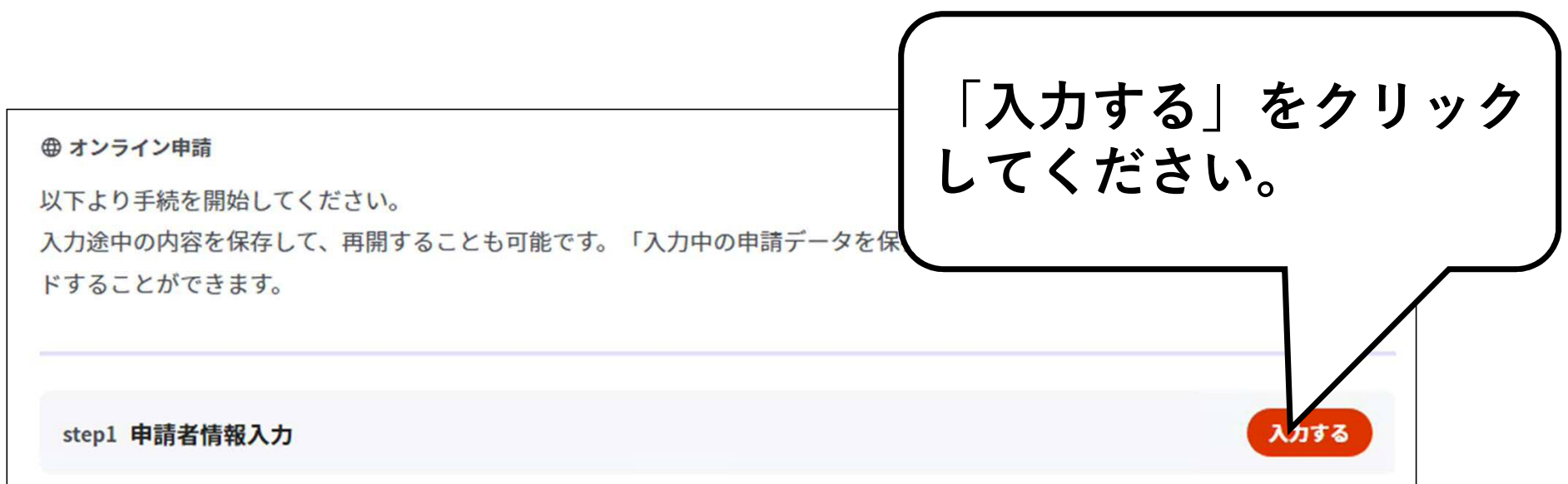

#### 電子申請の入力・送信 **②申請者情報の入力**

**画面の指示に従って、氏名(漢字)、フリガナ、生年月 日、郵便番号、現住所(建物名や部屋番号まで)、電話 番号、メールアドレスを入力し、「次へすすむ」をク リックしてください。**

**メールアドレスを入力すると、入力されたアドレスに 「メール送信確認のご連絡」というメールが届きます。**

**届かない場合は入力したメールアドレスが間違っている か、メールの受信設定を変更する必要があります。**

#### 電子申請の入力・送信 **②申請者情報の入力**

**画面の指示に従って各項目を入力し、「次へすすむ」ボタ ンをクリックしてください。**

**受験職種、学歴(高校・短大等・大学・その他)、職歴、 資格、自己紹介、志望動機、趣味・特技等、加東市の魅力 について入力してください。**

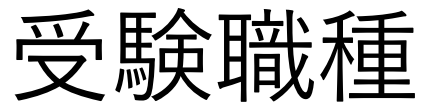

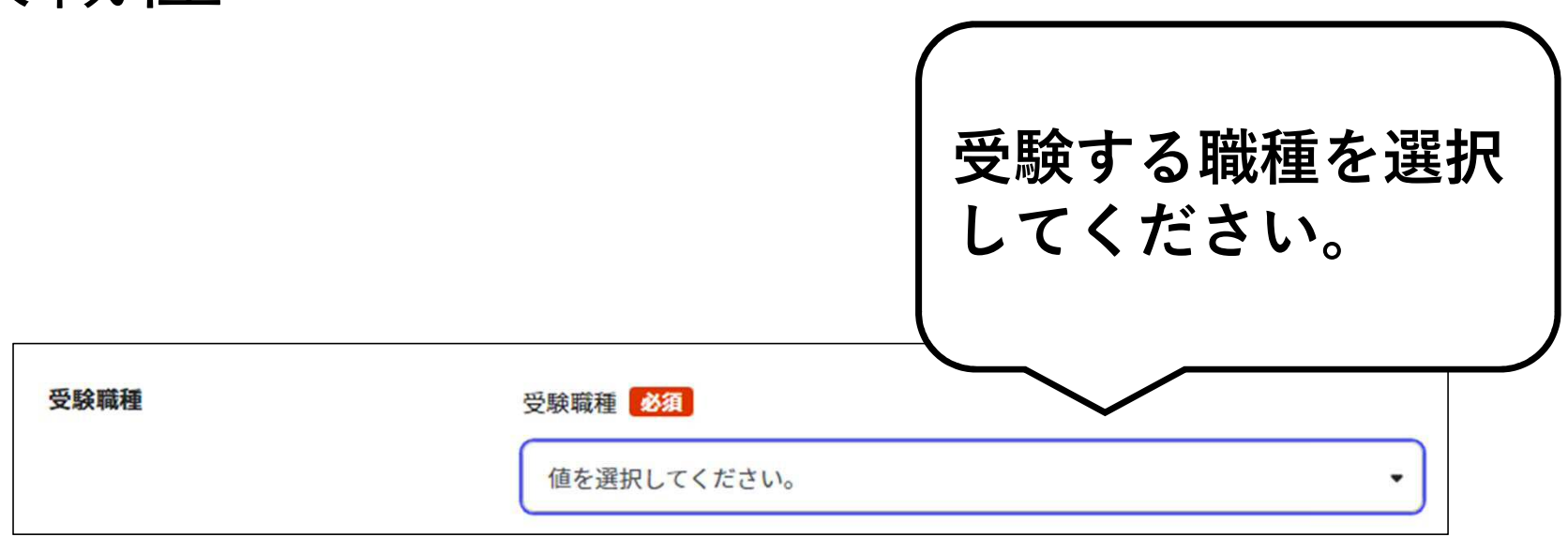

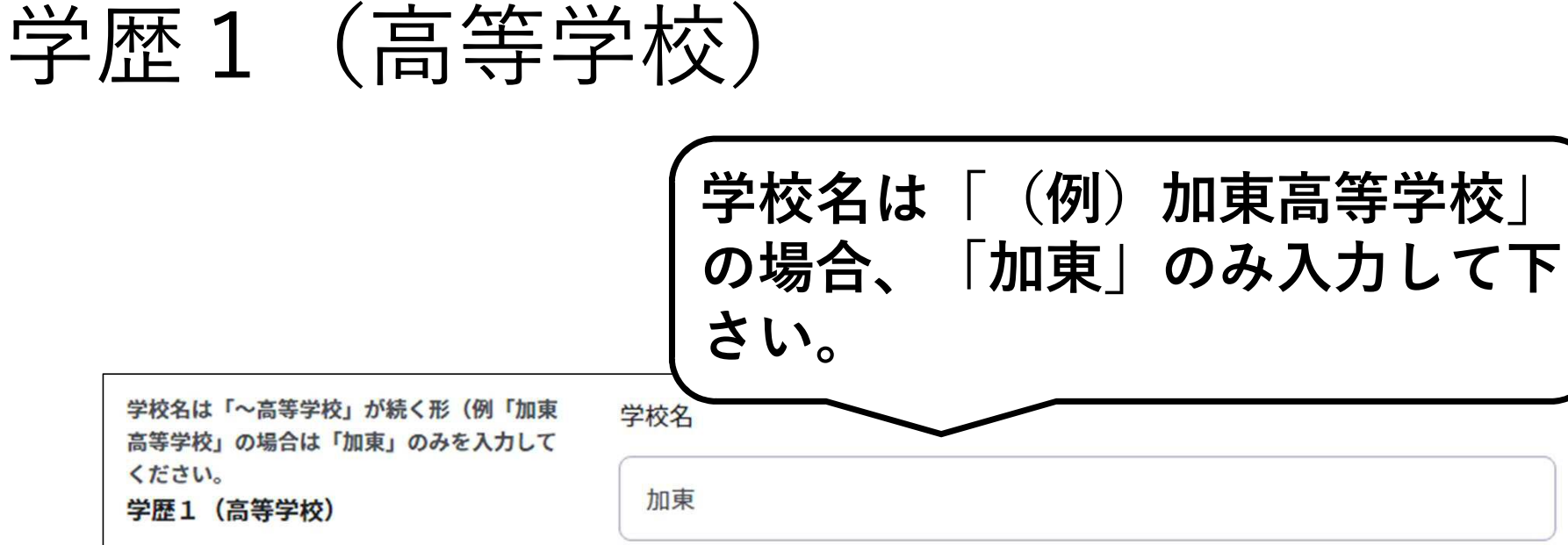

学部·学科 普通科

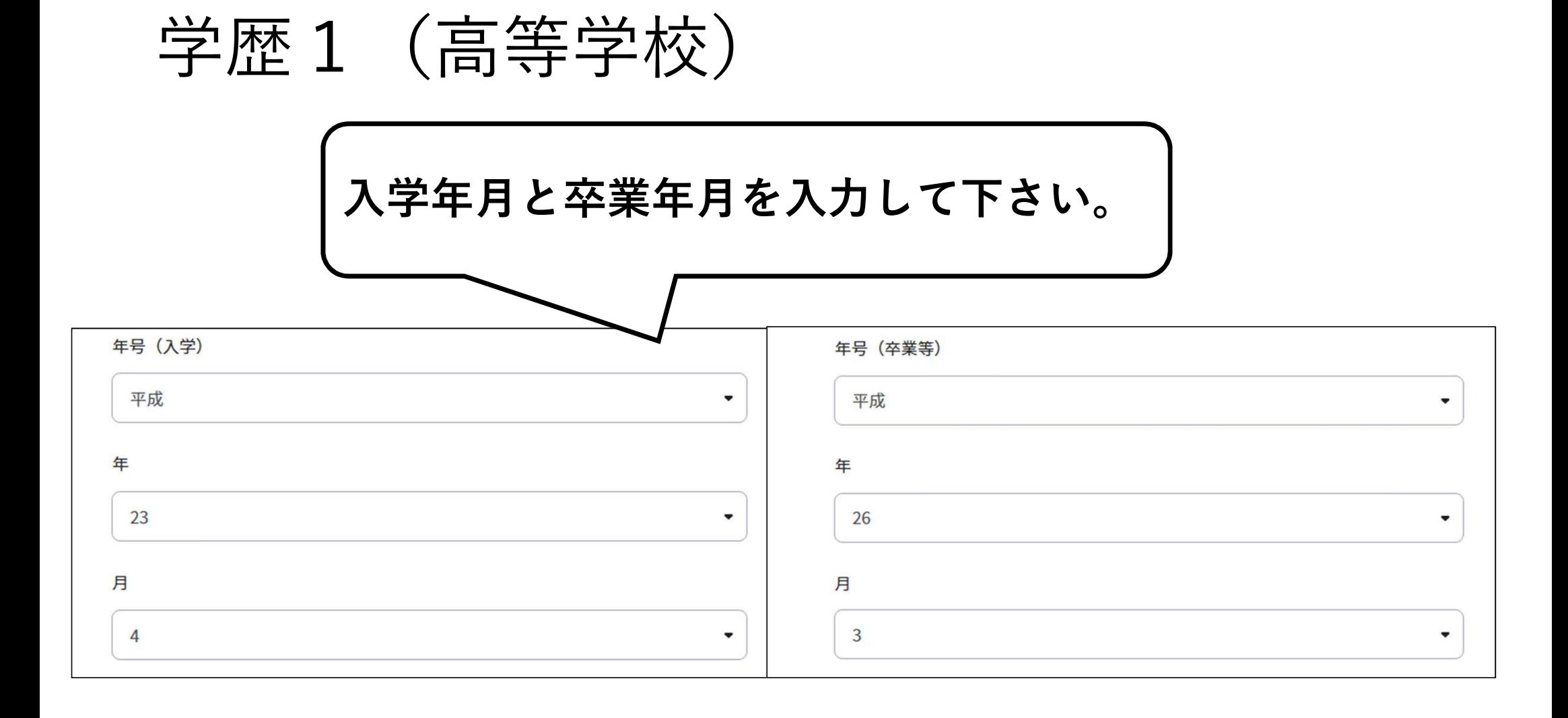

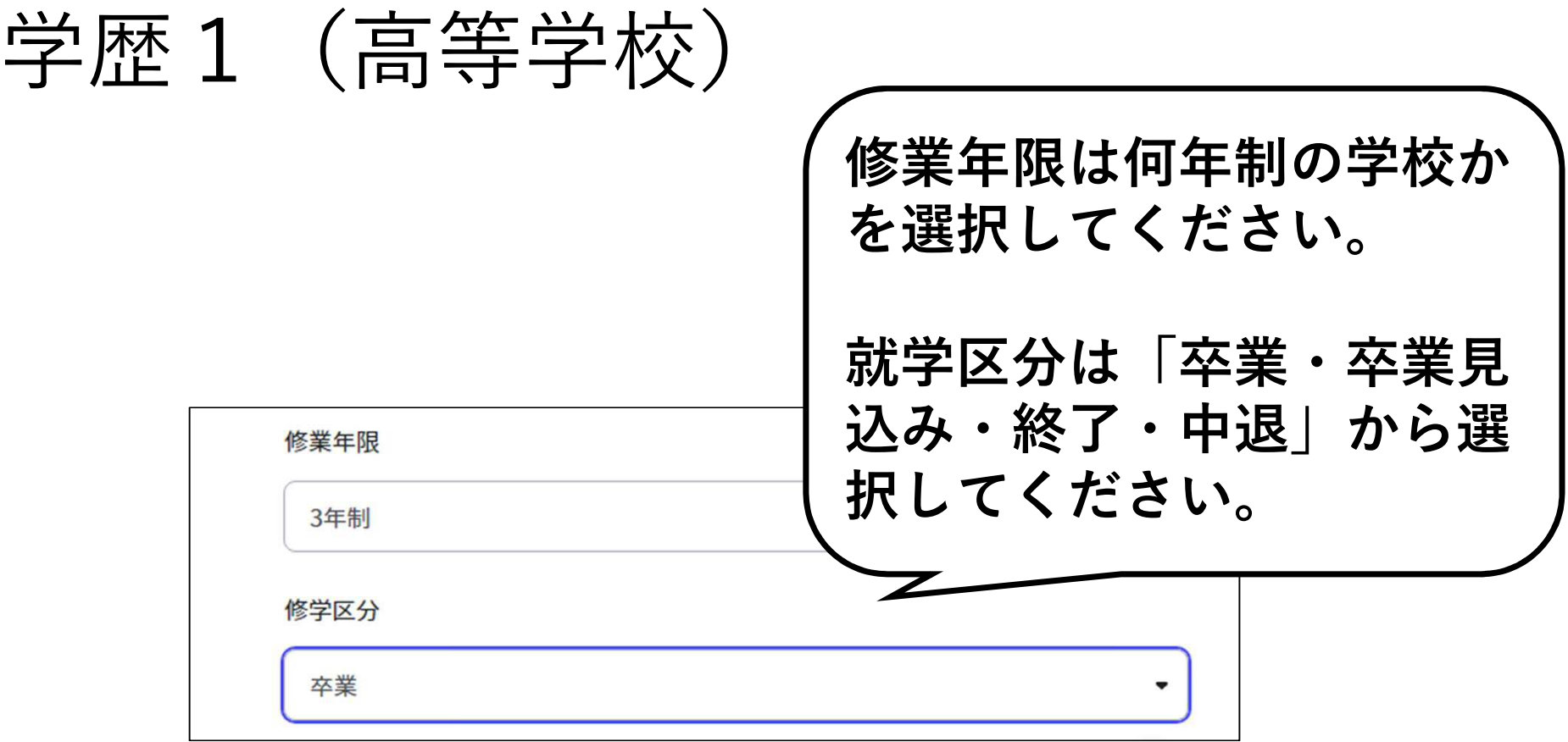

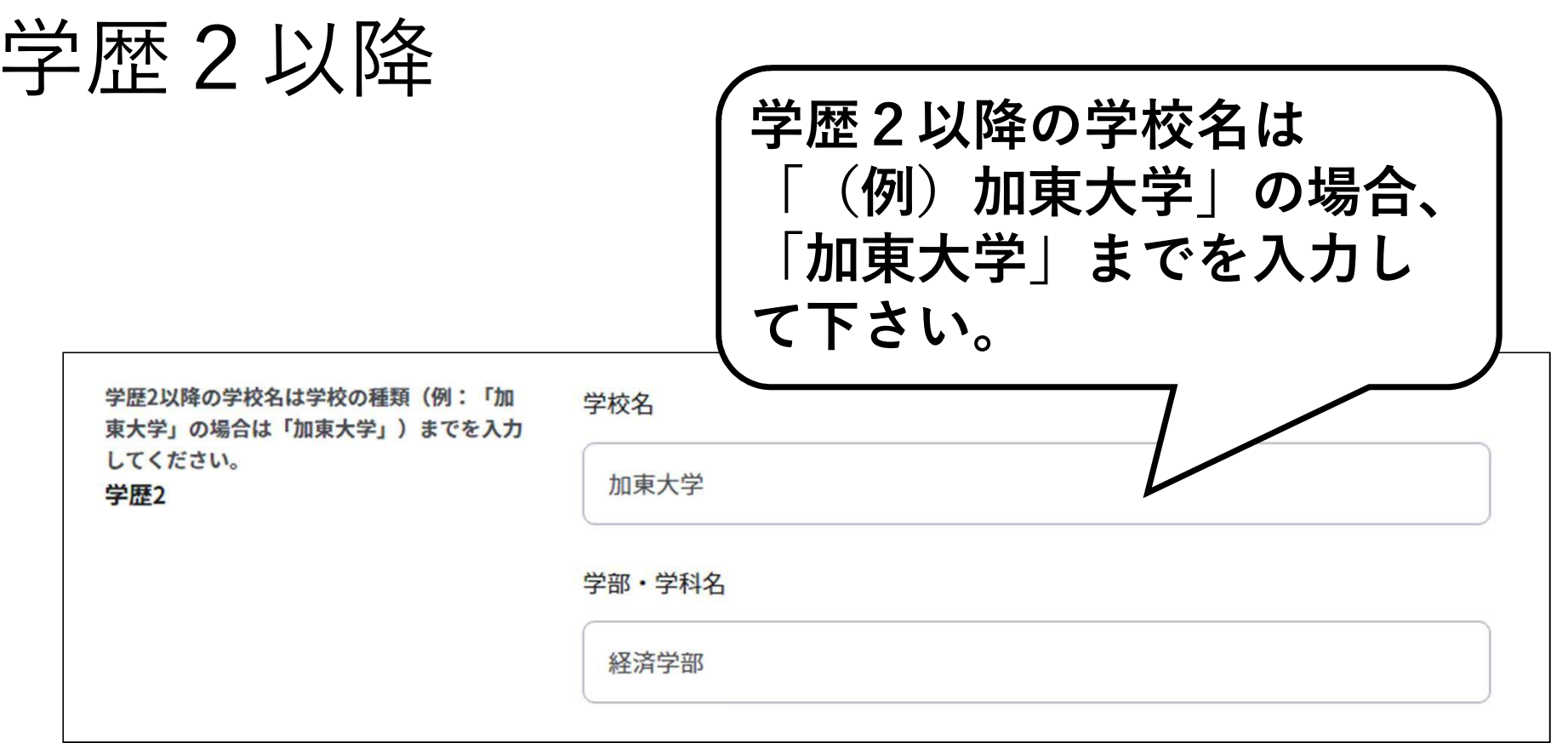

### 学歴2以降

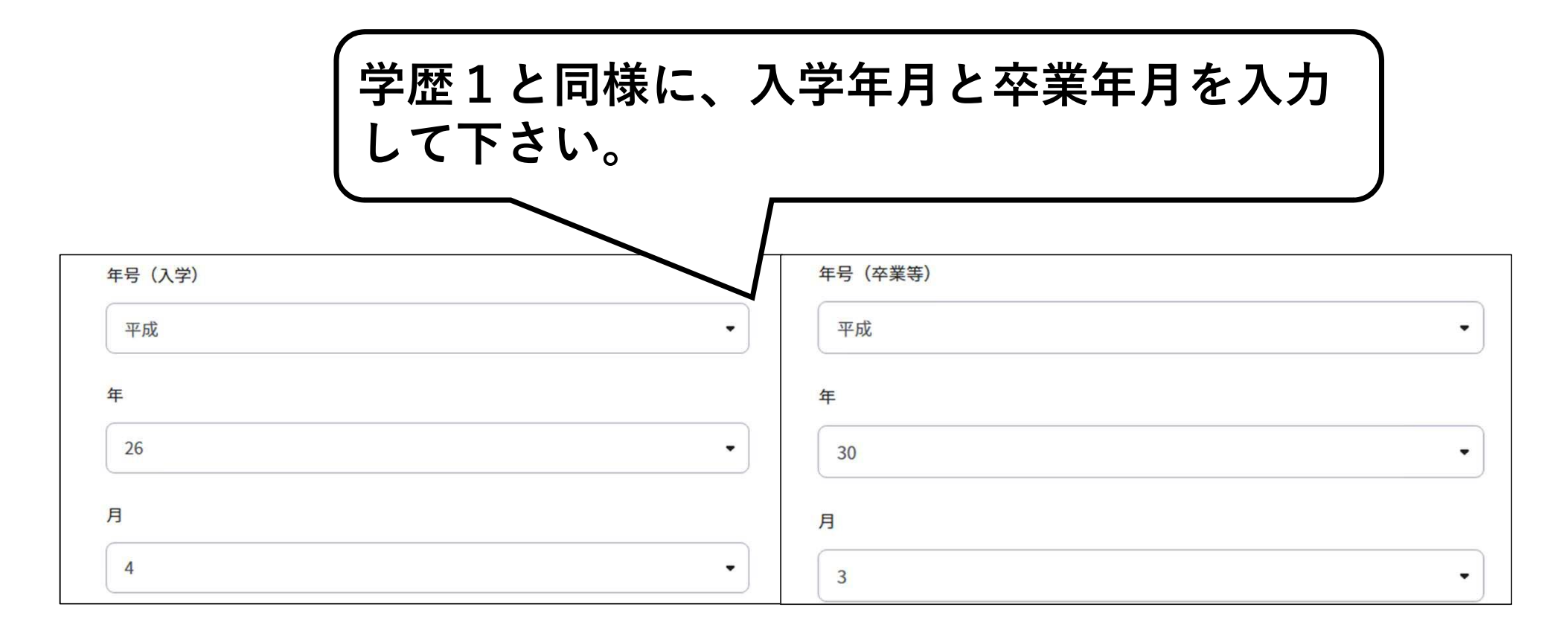

学歴2以降

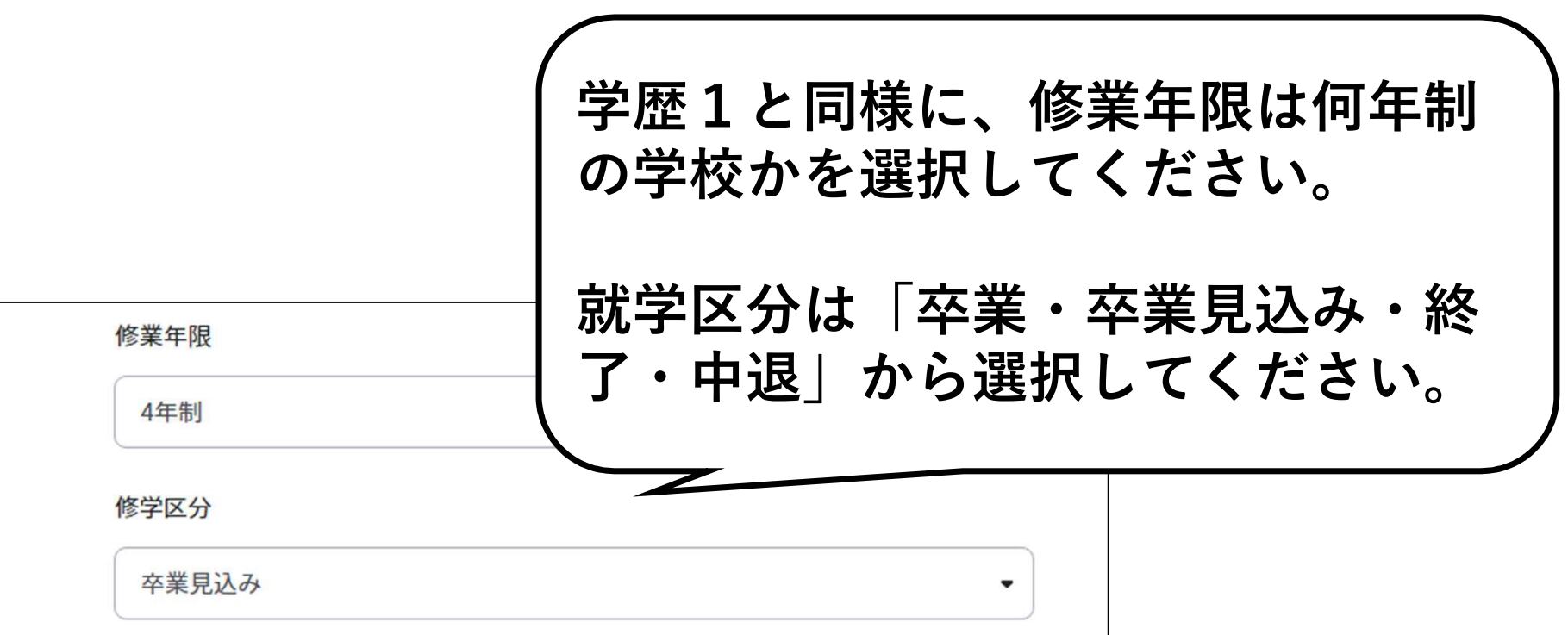

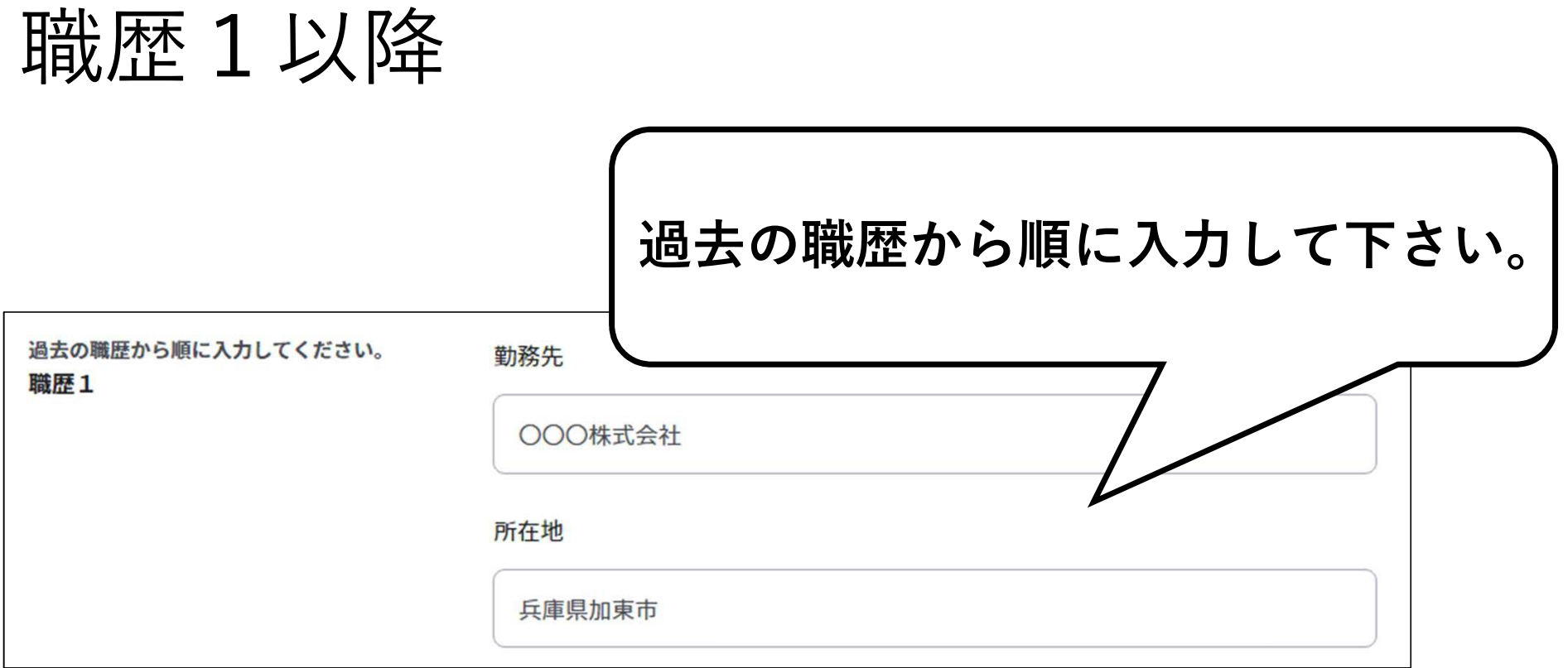

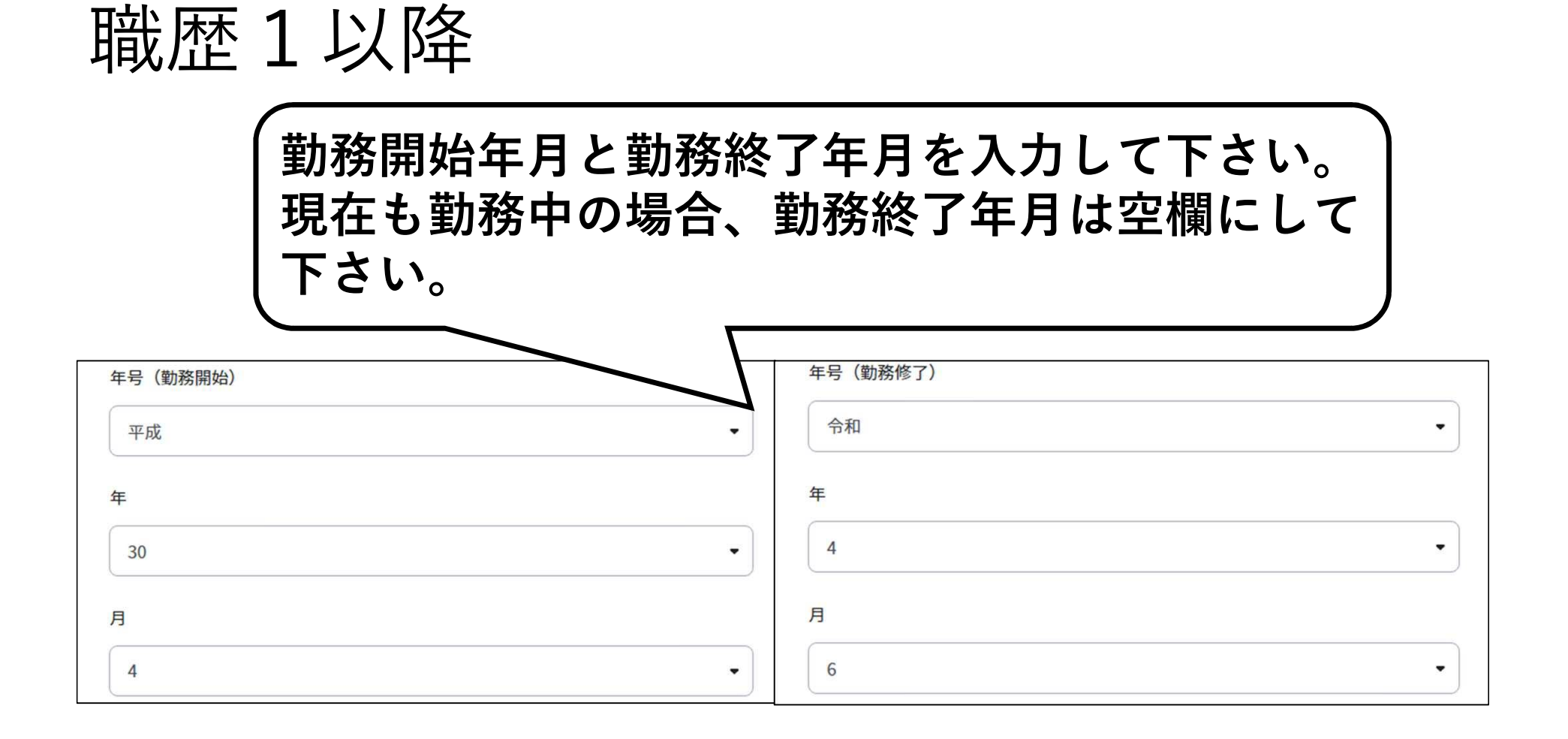

# 職歴1以降

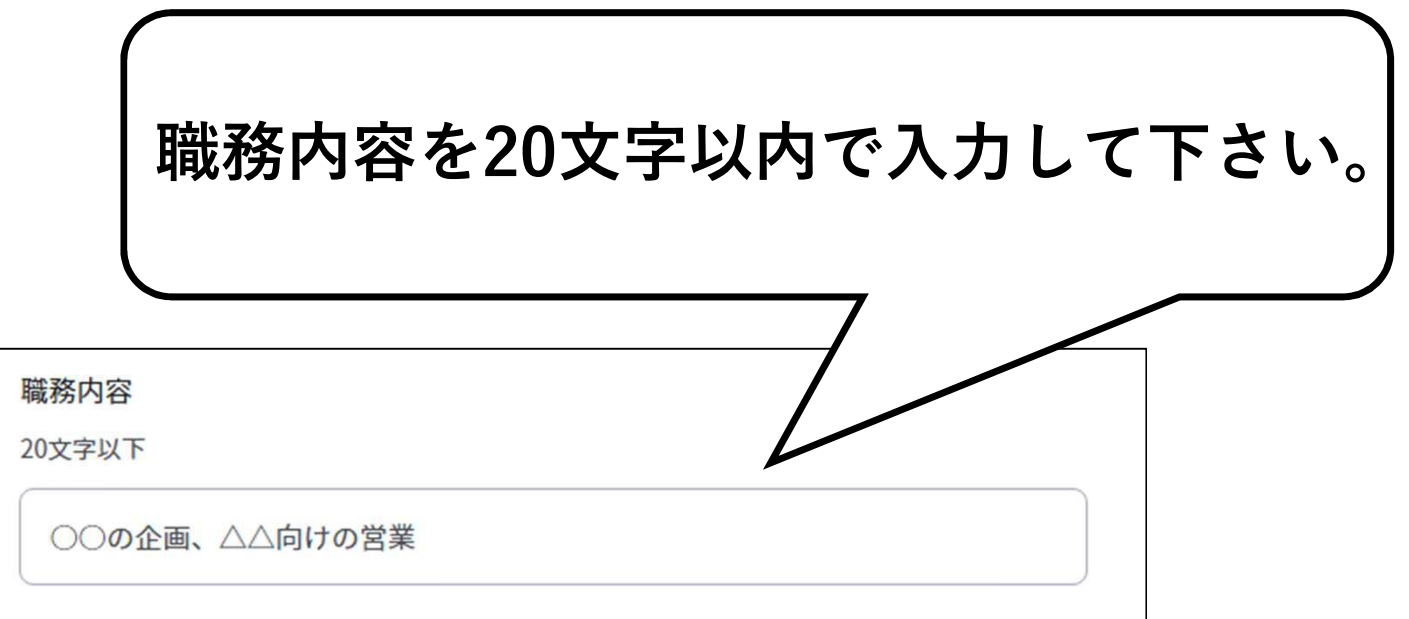

資格・免許1以降

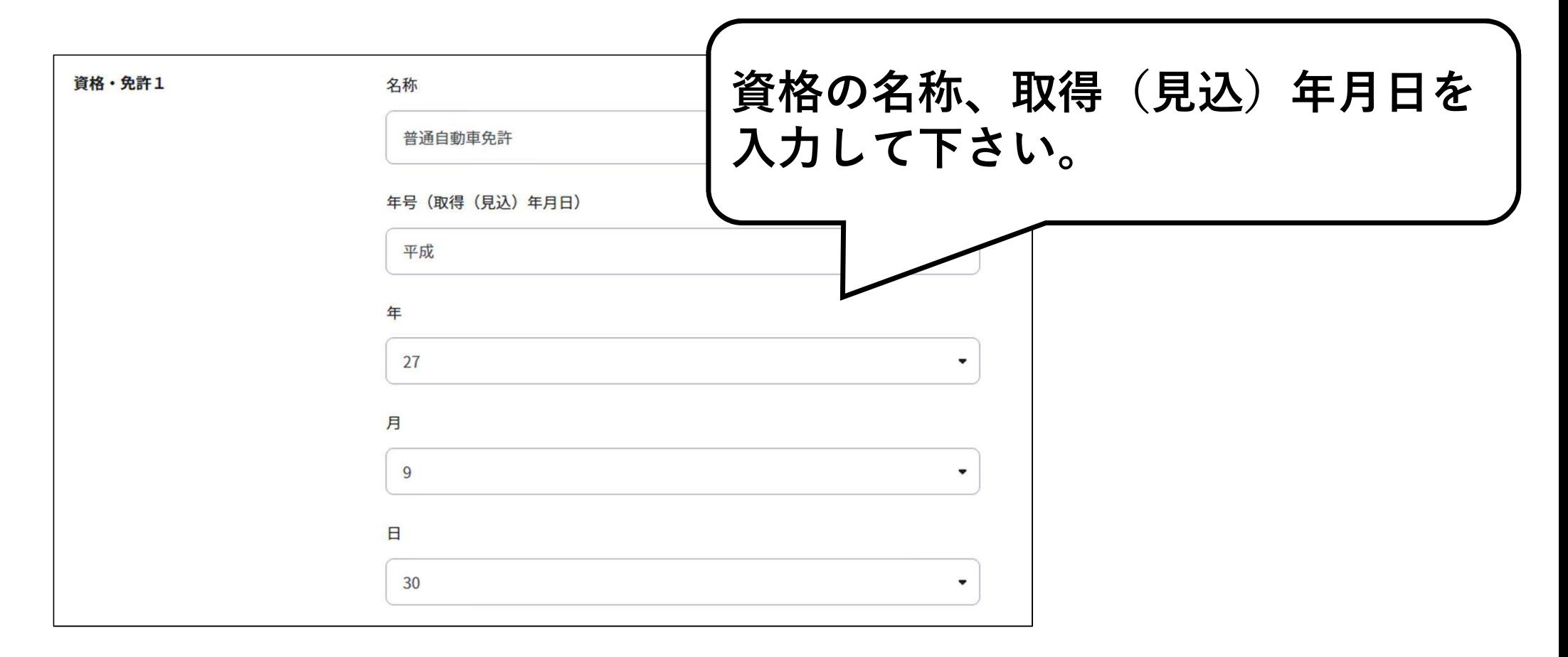

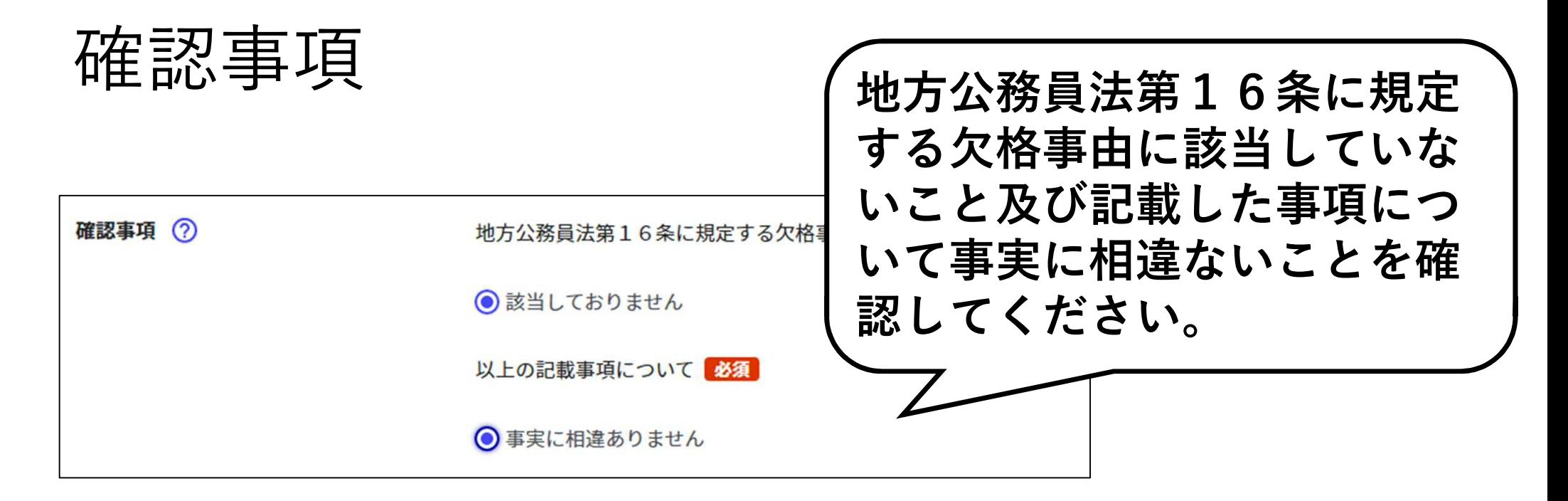

<地方公務員法第16条(欠格事由)【抜粋】>

- $(\mathcal{F})^-$ 禁錮以上の刑に処せられ、その執行が終わるまで又はその執行を受けることがなくなるまでの方
- (イ) 加東市において懲戒免職の処分を受け、当該処分の日から2年を経過しない方
- (ウ) 人事委員会又は公平委員会の委員の職にあって、地方公務員法第5章に規定する罪を犯し刑に 処せられた方
- (エ) 日本国憲法施行の日以後において、日本国憲法又はその下に成立した政府を暴力で破壊すること を主張する政党その他団体を結成し、又はこれに加入した方

# 自己紹介等

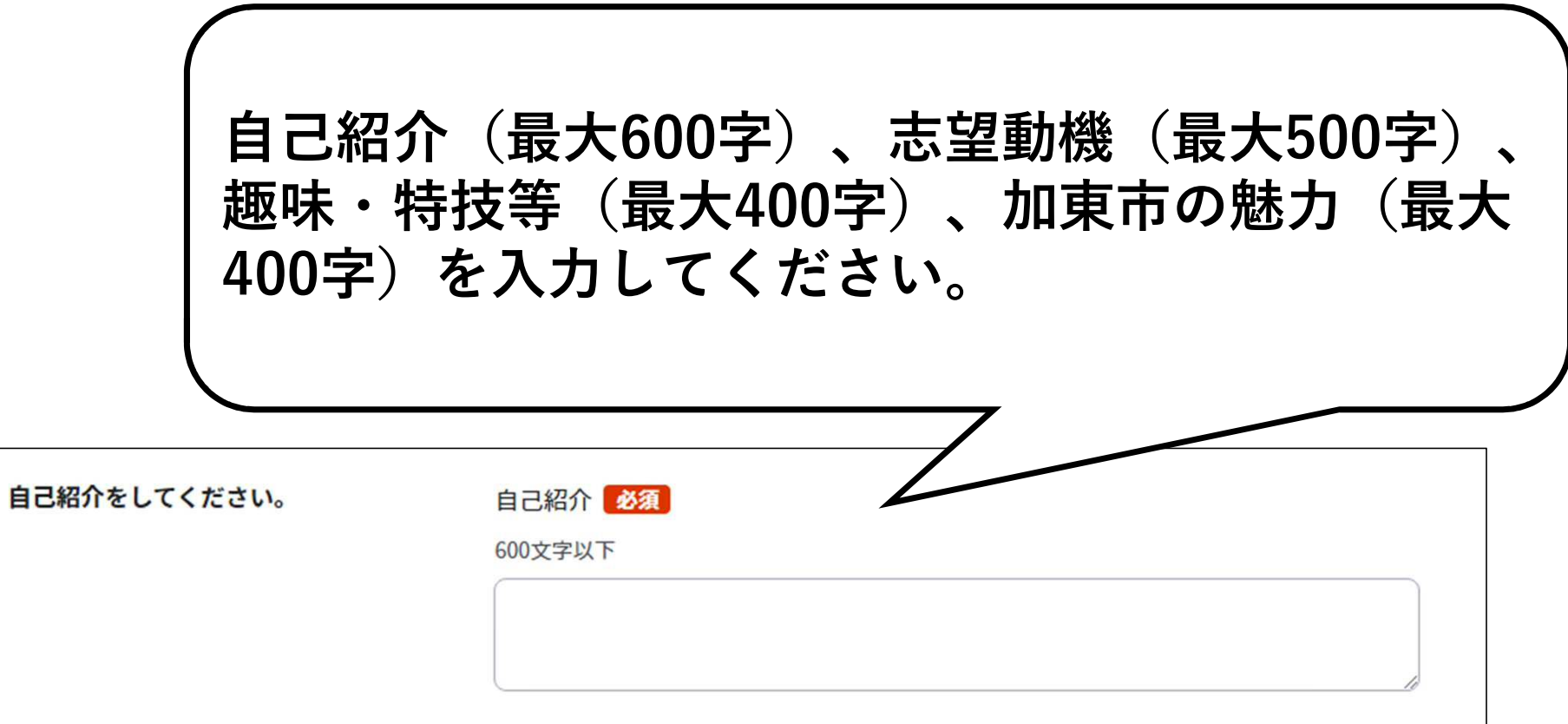

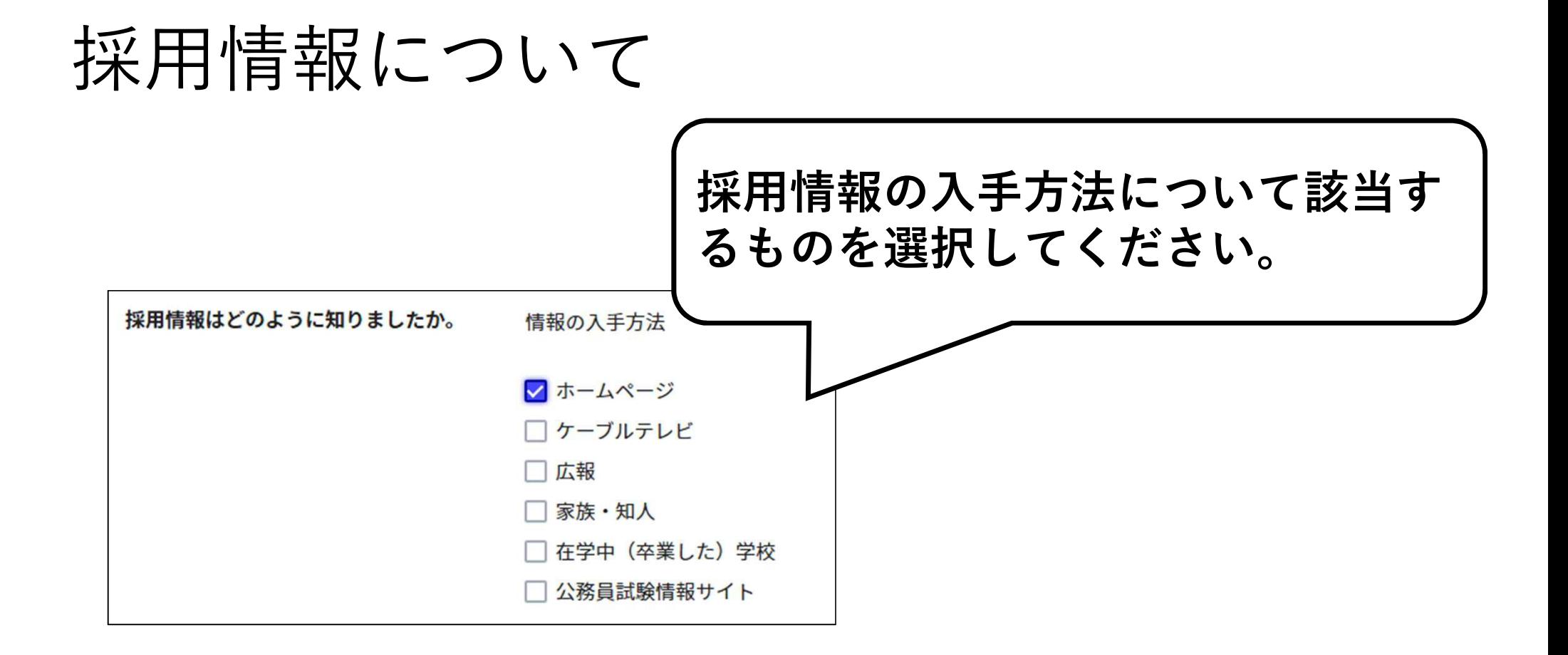

#### 電子申請の入力・送信 **③入力内容の確認**

**入力を終えたら画面下の「次へすすむ」をクリックし てください。 確認画面が表示されるので、入力した内容を確認し、 画面下の「次へすすむ」ボタンをクリックしてくださ い。**

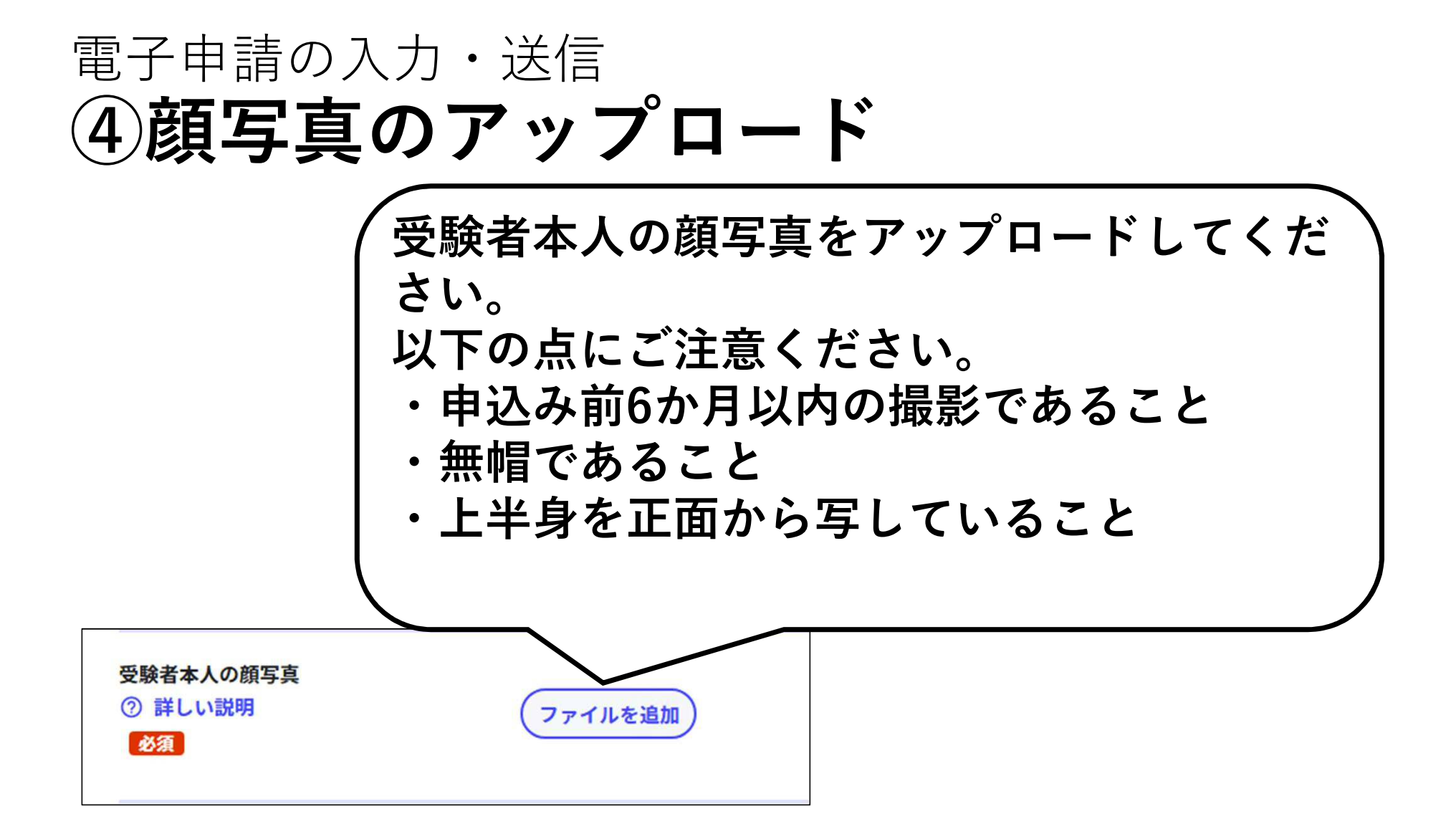

#### 電子申請の入力・送信 **⑤資格証画像のアップロード (受験資格に資格要件がある職種のみ)**

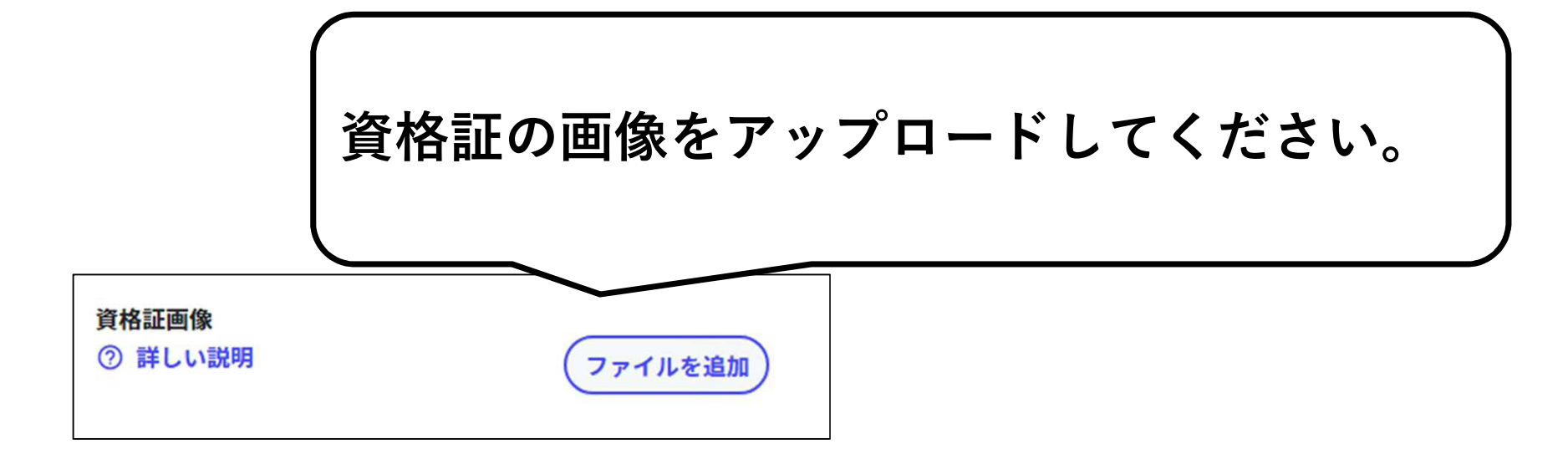

電子申請の入力・送信 **⑤印刷・送信**

**顔写真をアップロードし、「次へすすむ」をクリックしてく ださい。次の画面に移動したら、画面の「送信する」ボタンを クリックしてください。申請完了の画面に変わったことを確認 し、下の「控えをダウンロードする」ボタンから申請様式の控 えを保存してください。(送信が完了すると、入力されたメールア ドレスに「電子申請受付完了のご連絡」というメールが届きます。)**